## Install Printers and Sharp MFD on Chromebooks

Chromebooks will automatically install an application named "Mobility Print" to manage which printers are available.

 When printing something on a Chromebook, select the desired printer from the "Destination" drop down menu that is displayed on the Print Dialog window. Select "See more..." to see all the printers that are available to you.

| Print         |                                     | 2 pages |
|---------------|-------------------------------------|---------|
| Destination   | Save as PDF                         | -       |
| Pages         | Save as PDF<br>Save to Google Drive |         |
| Layout        | See more                            |         |
| More settings |                                     | ~       |

2. After clicking on "See more..." a PaperCut authentication window may be displayed. Enter your HCPSS Active Directory credentials and click "*Sign in to print*".

|          | Sign in to print  | ×<br>1                           |
|----------|-------------------|----------------------------------|
| Username |                   |                                  |
| Password |                   |                                  |
|          | Sign in and print |                                  |
|          |                   | Powered by PaperCut <sup>P</sup> |

3. Select the printer from the list that you want to print to. Each printer with the green "P" icon next to it is available to you.

The "Mobility\_Print" queue is available to all staff and prints to the Sharp MFD devices.

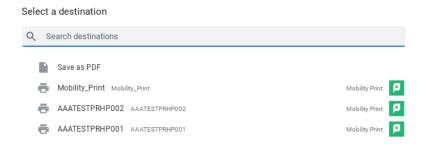